# **LES INSCRIPTIONS PEDAGOGIQUES (IP)**

# A PARTIR DU 7 SEPTEMBRE

Vous avez réalisé votre Inscription Administrative à la Faculté des lettres de Sorbonne-Université (édition de la carte d'étudiant et du certificat de scolarité) et vous allez maintenant effectuer votre **Inscription Pédagogique ou IP (choix des cours de l'Emploi du Temps ou EDT)** 

Voici les étapes à suivre (Sommaire) :

- I. Documents à consulter concernant l'Inscription Pédagogique
- II. Préparer son Inscription Pédagogique
- III. Réaliser son Inscription Pédagogique

### **I. Documents à Consulter concernant l'Inscription Pédagogique**

Avant de faire votre IP, vous pouvez préparer votre emploi du temps en tenant compte des lieux de vos différents cours (Matières d'Application sur le centre Malesherbes, etc…)

### Pour cela consulter

la page de l'**ENT Etudiant rubrique « mon UFR » > LEA > Licence :** [https://ent.sorbonne](https://ent.sorbonne-universite.fr/lettres-etudiants/fr/mon-ufr/lea/licences-1.html)[universite.fr/lettres-etudiants/fr/mon-ufr/lea/licences-1.html](https://ent.sorbonne-universite.fr/lettres-etudiants/fr/mon-ufr/lea/licences-1.html)

Vous y trouverez les horaires et les lieux de vos cours.

### **- de vos 2 Langues vivantes**

**- et des Matières d'Application** (Institutions Administratives et Judiciaires, Initiation aux Concepts Economiques, Français).

Pour l'enseignement d'ouverture (option), vous devez regarder sur la page ENT de chaque UFR ou du SUAPS pour le sport ou du SIAL, etc….

Ces informations mises à jour (MAJ) régulièrement sont fondamentales, elles vous permettront de préparer votre Inscription Pédagogique (IP) :

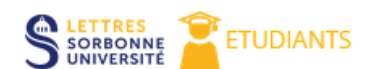

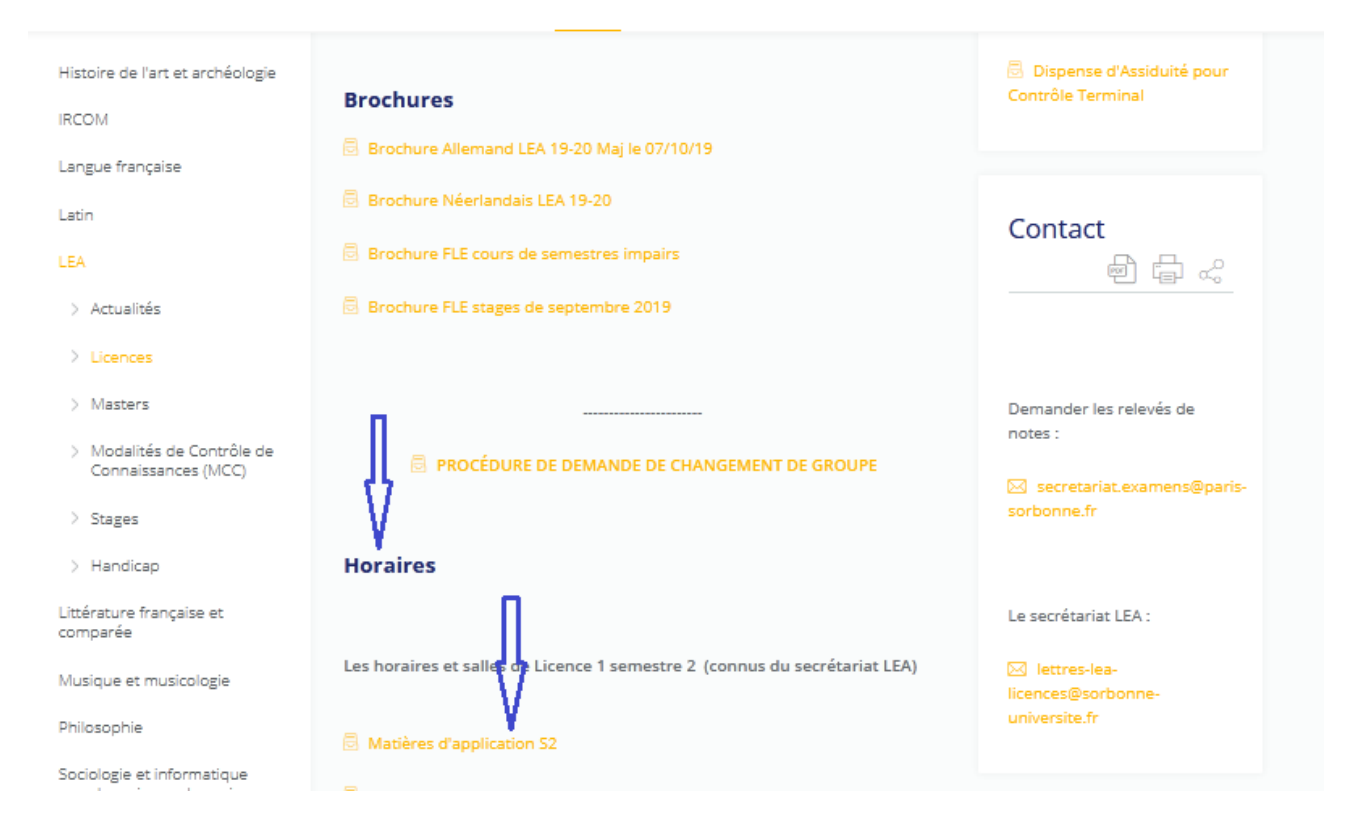

Ne pas oublier de vérifier les lieux d'enseignements des différents cours disponibles, dans les documents utiles sur la droite de la page, afin de pouvoir organiser vos cours en fonction des centres et des jours.

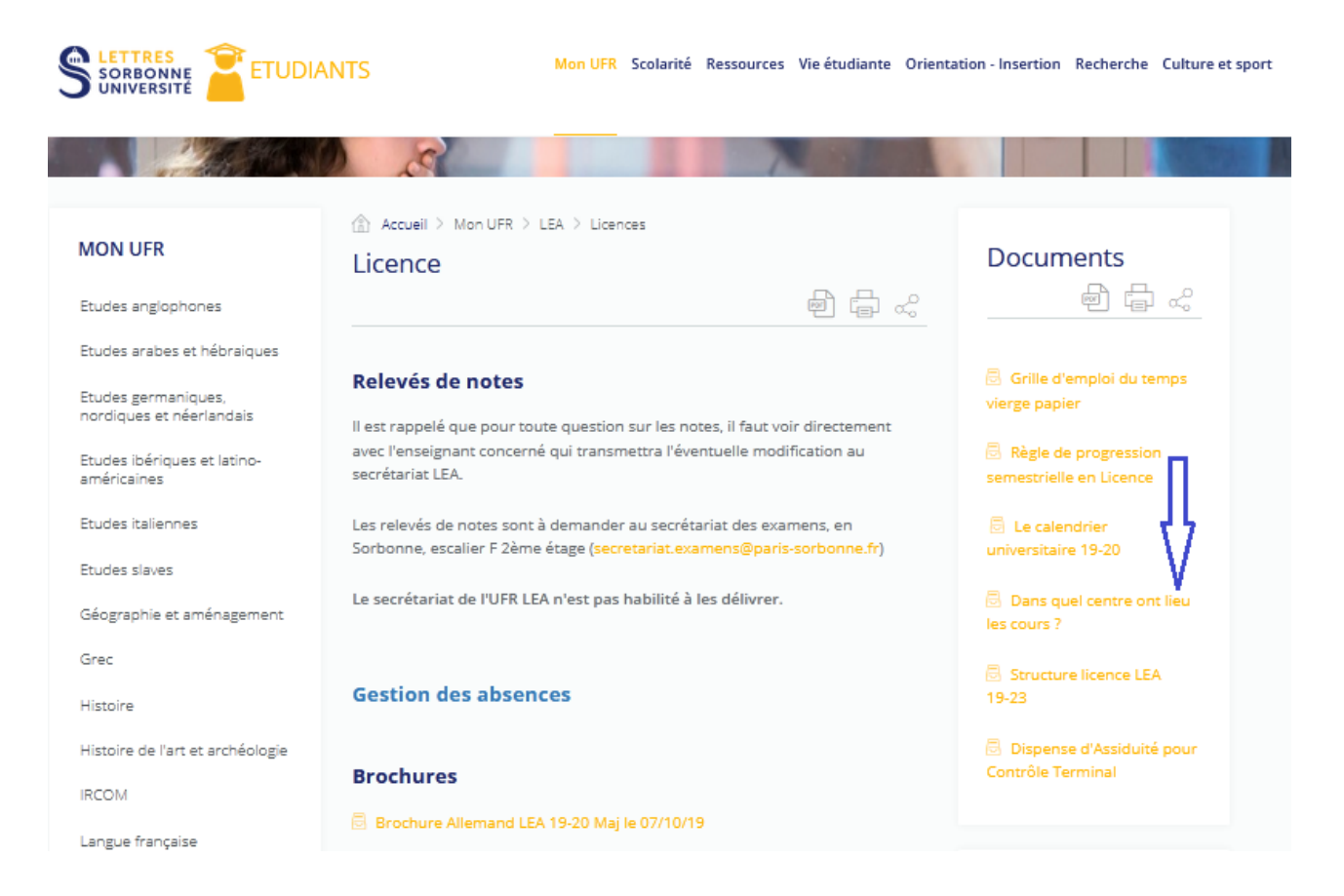

### **II. Préparer son Inscription Pédagogique**

La page de l'**ENT Etudiant rubrique « mon UFR » > LEA > Licence :** [https://ent.sorbonne](https://ent.sorbonne-universite.fr/lettres-etudiants/fr/mon-ufr/lea/licences-1.html)[universite.fr/lettres-etudiants/fr/mon-ufr/lea/licences-1.html](https://ent.sorbonne-universite.fr/lettres-etudiants/fr/mon-ufr/lea/licences-1.html) vous propose un fichier excel vous permettant de préparer votre Inscription Pédagogique :

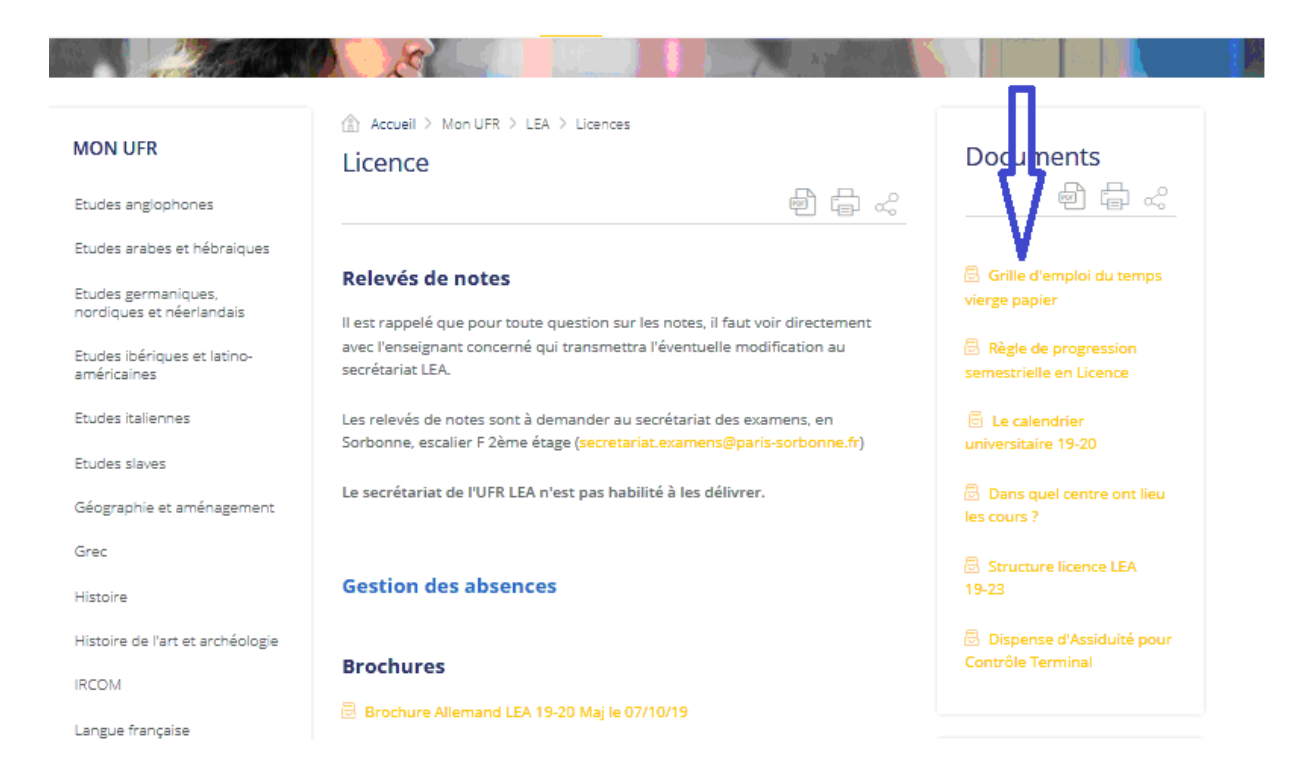

## **III. Réaliser son Inscription Pédagogique**

### *1 er Pas : comment se présentent les cours ?*

A l'exception de certaines matières (par exemple « Institutions Administratives et Judiciaires » en Licence 1 où n'existe qu'un Cours Magistral mais pas de TD), en général pour chaque matière vous aurez :

- 1 Cours Magistral (CM) qui se tiendra chaque semaine ou quinzaine, en fonction des disciplines, à un horaire fixe inamovible et imposé sur votre Emploi du Temps (EDT)

- et 1 ou plusieurs Travaux Dirigés (TD) soumis à assiduité et que vous allez choisir en fonction de l'Emploi du Temps (EDT) que vous allez réaliser

Pour construire votre emploi du temps, il faudra donc commencer par placer les cours magistraux, puis seront placés les TD, en fonction de votre combinaison de langues vivantes et en tenant compte des temps de transport entre les sites (par exemple, les cours d'anglais ont lieu à Clignancourt mais les cours d'économie ont lieu au Centre Malesherbes).

Chacun des semestres des trois années de licence comprend 3 Unités d'Enseignement (UE). Voici un Exemple pour le Semestre 1 de la première année de Licence LEA :

#### - **UE 1 : Langues**

- 1. Langue Vivante A (LVA)
- 2. Langue Vivante B (LVB)

Chaque langue se subdivise en différentes matières, par ex : Thème, Version, Oral, Civilisation... le plus souvent 1CM + 1 ou plusieurs TD à choisir

#### **- UE 2 : Matières d'Application - Tronc Commun**

- 1. **Droit**/Institutions Administratives et Judiciaires : 1 CM
- 2. **Economie**/Initiation aux Concepts Economiques : 1CM + 1 TD à choisir
- 3. **Français**/Grammaire : 1CM + 1 TD à choisir

## *2 ème Pas : l''Inscription Pédagogique en tableaux successifs*

Pour effectuer votre IP, suivant le calendrier indiqué dans la rubrique « Actualités » de l'UFR environ trois semaines avant la rentrée des deux semestres : [https://ent.sorbonne-universite.fr/lettres-etudiants/fr/mon-ufr/lea/actualites.html\]](https://ent.sorbonne-universite.fr/lettres-etudiants/fr/mon-ufr/lea/actualites.html)

il faudra passer par le lien de connexion au Serveur IPWeb [http://Ipweb.paris-sorbonne.fr](http://ipweb.paris-sorbonne.fr/)

Ne pas oublier de valider tous les tableaux de l'IP jusqu'au dernier, sous peine que celle-ci ne soit pas prise en compte, puis d'éditer le récapitulatif appelé « **Contrat Pédagogique** » et de programmer l'envoi de ce dernier sur votre mail en prenant soin de vérifier que l'adresse mail d'envoi pré-saisie soit celle sur laquelle vous pourrez le recevoir et l'imprimer.

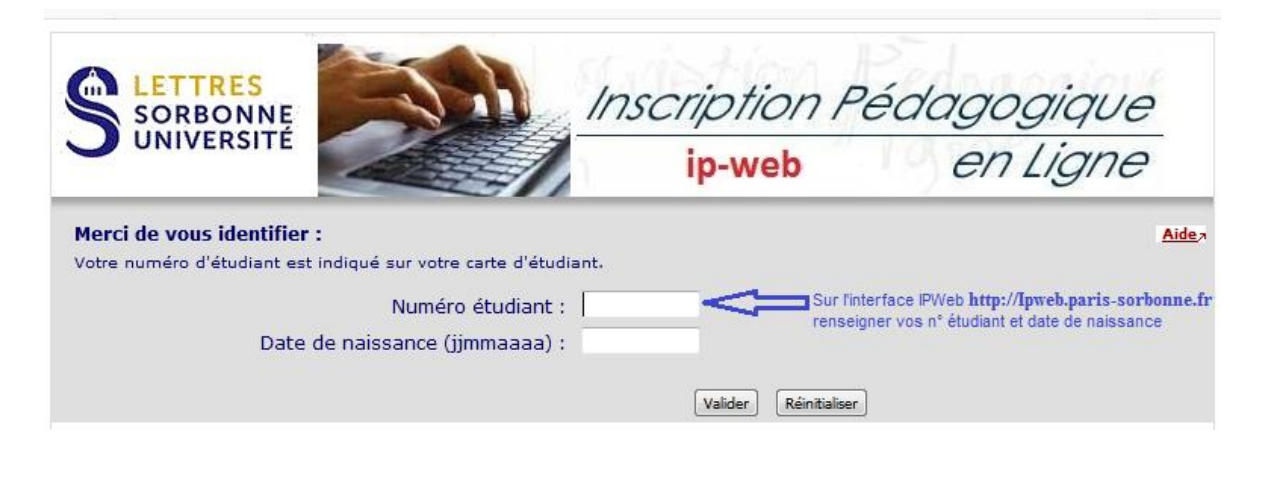

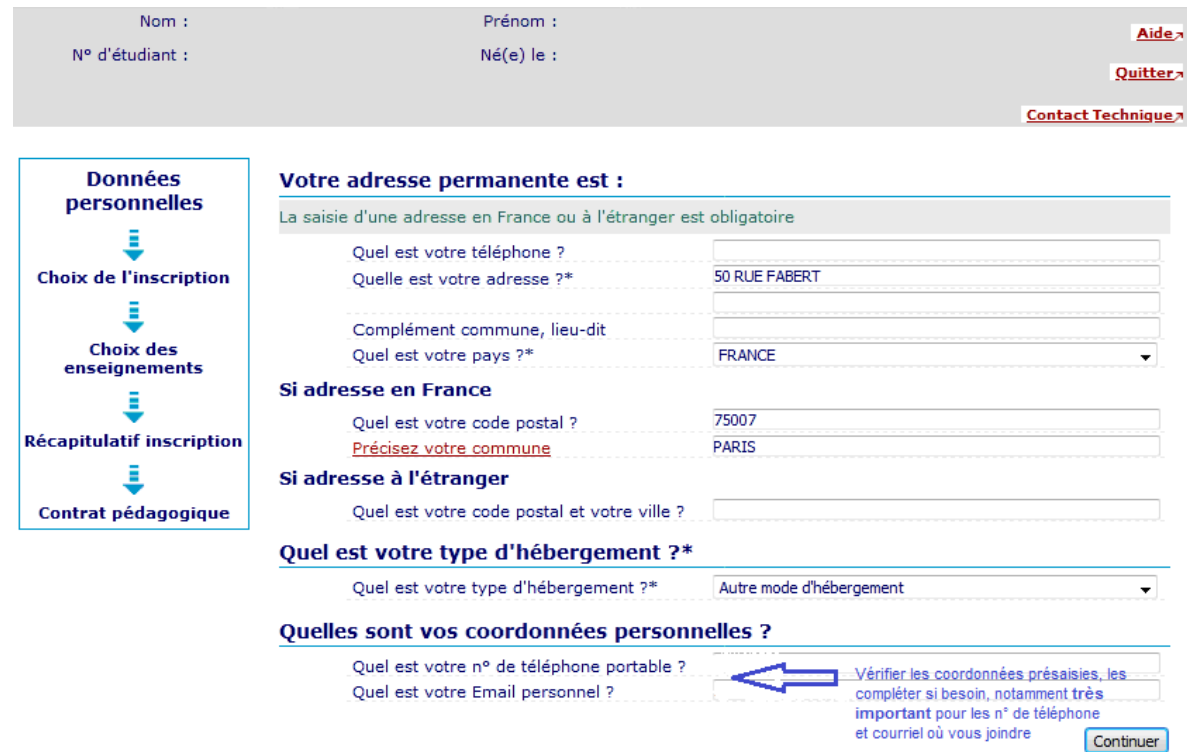

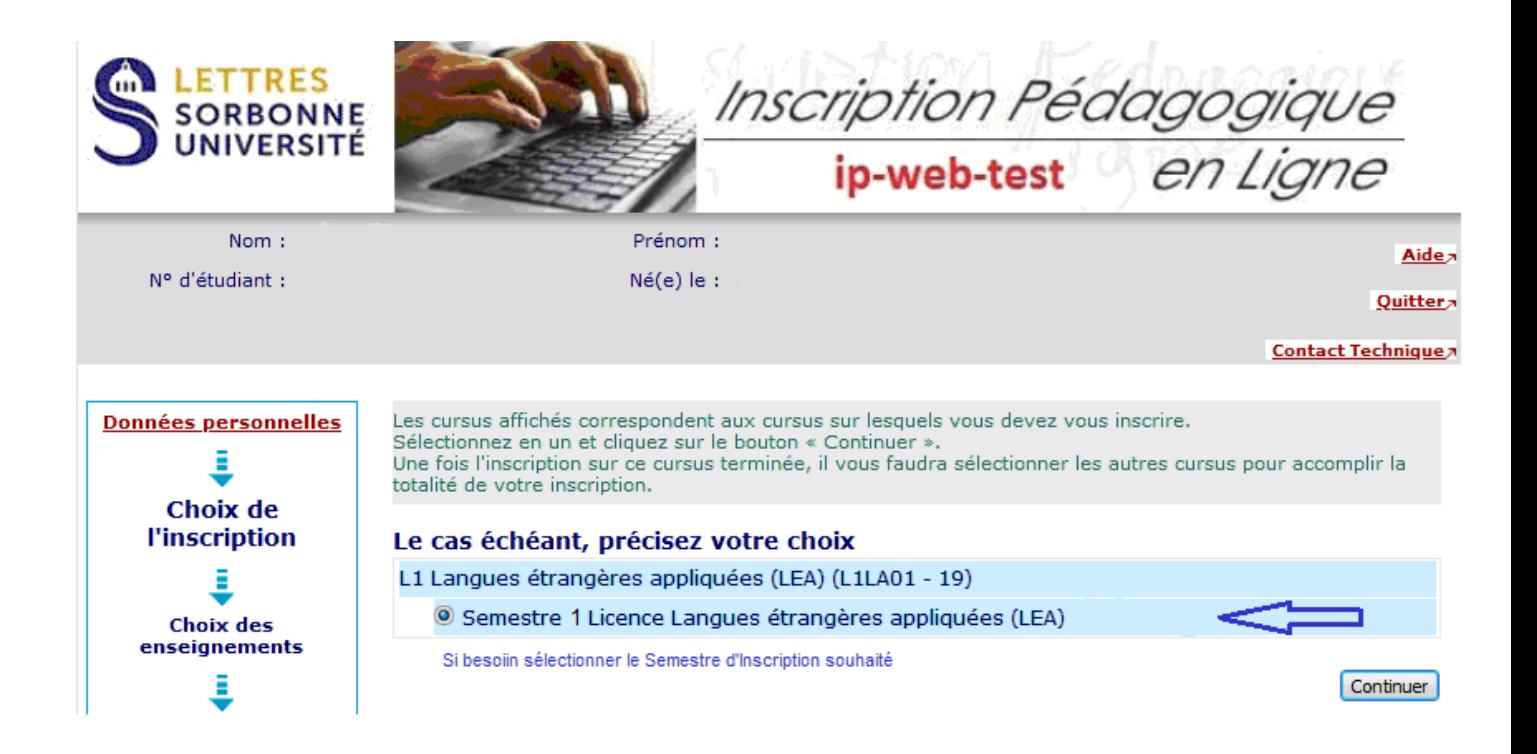

Les 2 langues proposées dans ce document le sont à titre d'**exemple**, vos **deux langues** sont **obligatoirement** celles de la **combinaison retenue dans votre Admission Parcoursup**

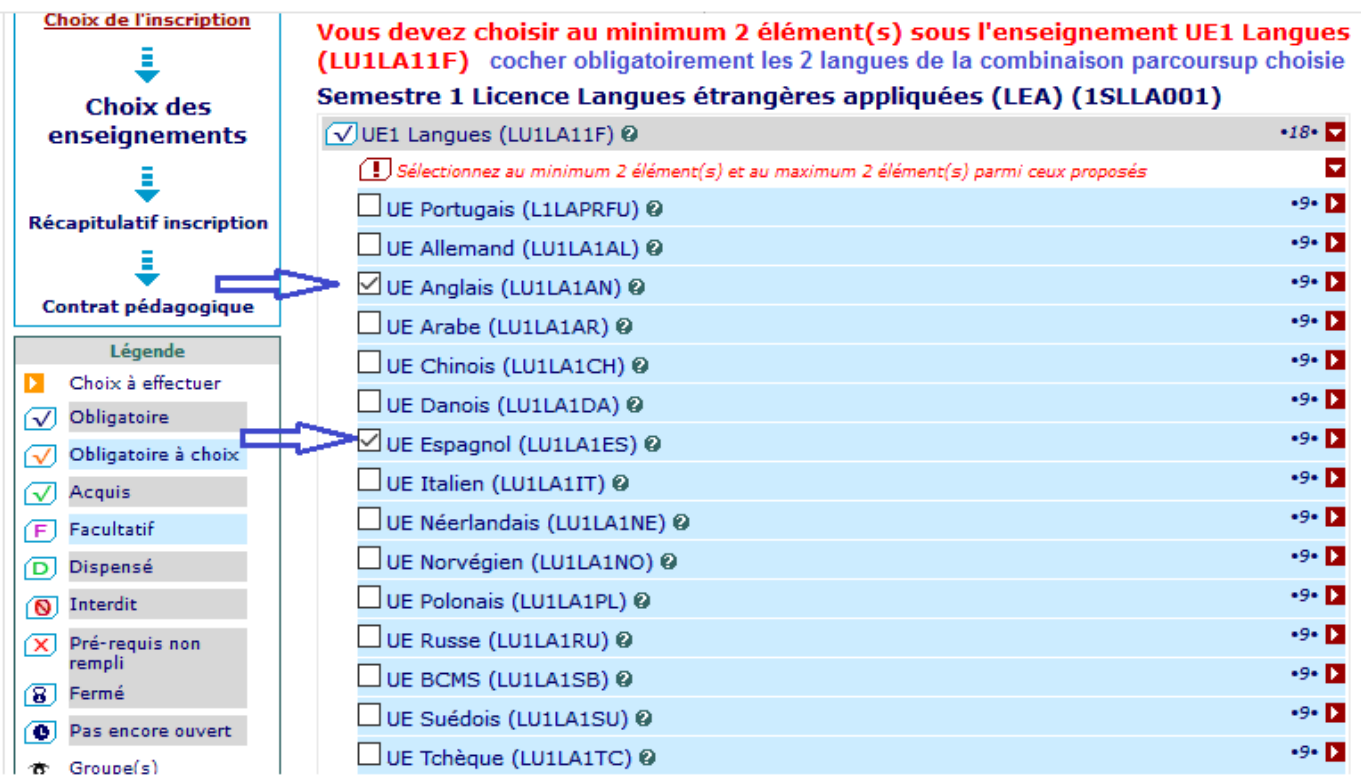

#### Récapitulatif

compte de

**l'Inscription** 

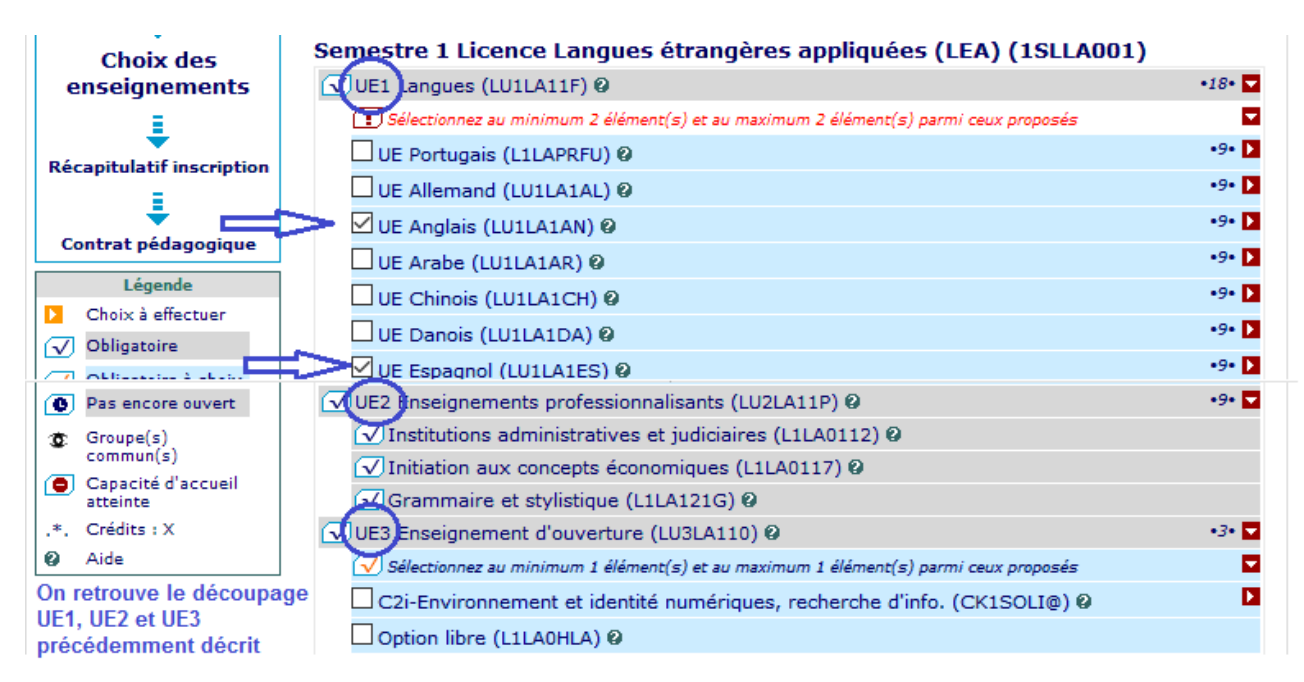

#### Particularité de l'UE3 Enseignement d'Ouverture : choisir **1 cours uniquement**

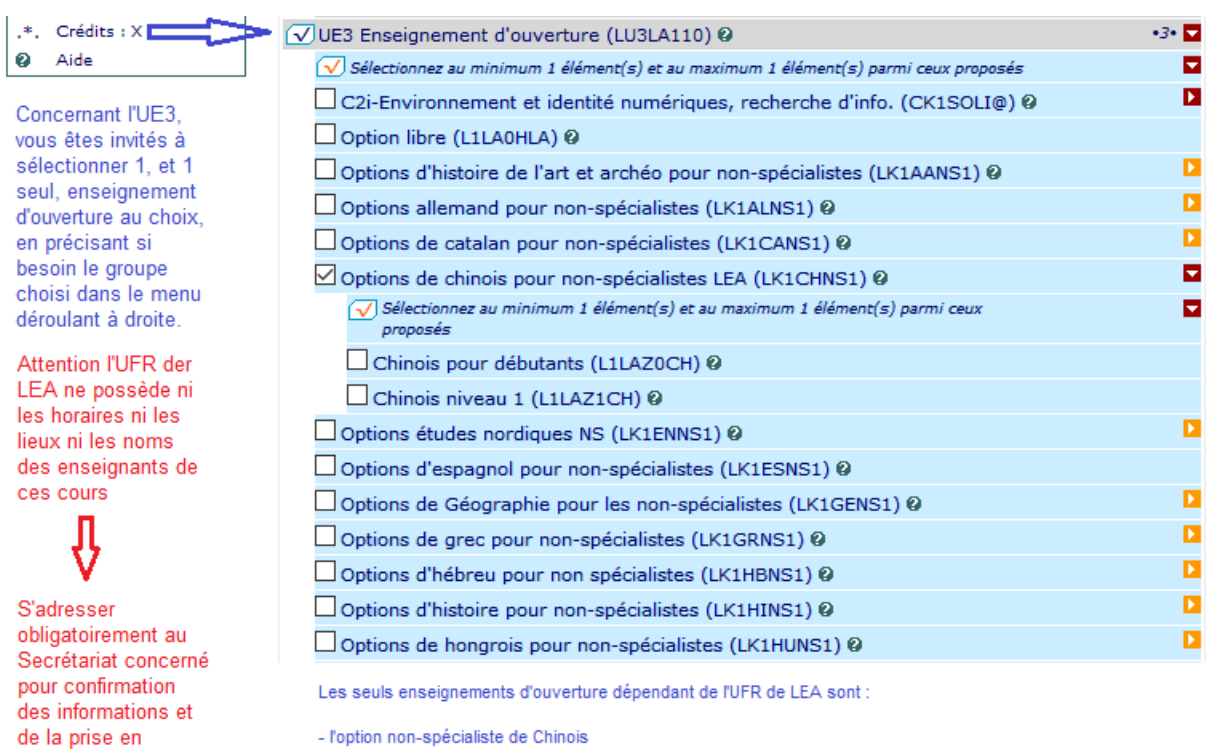

- l'option non-spécialiste de Chinois

- l'option libre : enseignement extra-universitaire (sport, musique, théâtre, etc...) évalué par une note et dont votre enseignant devra nous transmettre la note avant la fin du Semestre pour être intégrée dans votre moyenne

Sont indiqués tout au bas de la page de l'ENT UFR LEA Licence [https://ent.sorbonne-universite.fr/lettres](https://ent.sorbonne-universite.fr/lettres-etudiants/fr/mon-ufr/lea/licences-1.html)[etudiants/fr/mon-ufr/lea/licences-1.html](https://ent.sorbonne-universite.fr/lettres-etudiants/fr/mon-ufr/lea/licences-1.html) les EDT des Enseignements d'Ouverture (Offre étudiants Non-Spécialistes) pour ceux qui ont pu être recueillis auprès des autres UFR. Ces EDT, dont la liste n'est en aucun cas exhaustive, sont donnés à titre indicatif et ne dispensent en aucun cas les étudiants de prendre obligatoirement contact avec les UFR concernés pour vérifier que leur inscription IPWeb dans ce cours a bien été prise en compte.

#### **Attention :**

**- les inscriptions au Sport se font via un lien indépendant spécifié dans cette rubrique**

**- le SIAL est un service indépendant permettant de choisir une 3ème langue à partir du niveau « débutant » (il est interdit de choisir en « enseignement d'ouverture » un cours portant sur l'une de vos deux langues vivantes).** 

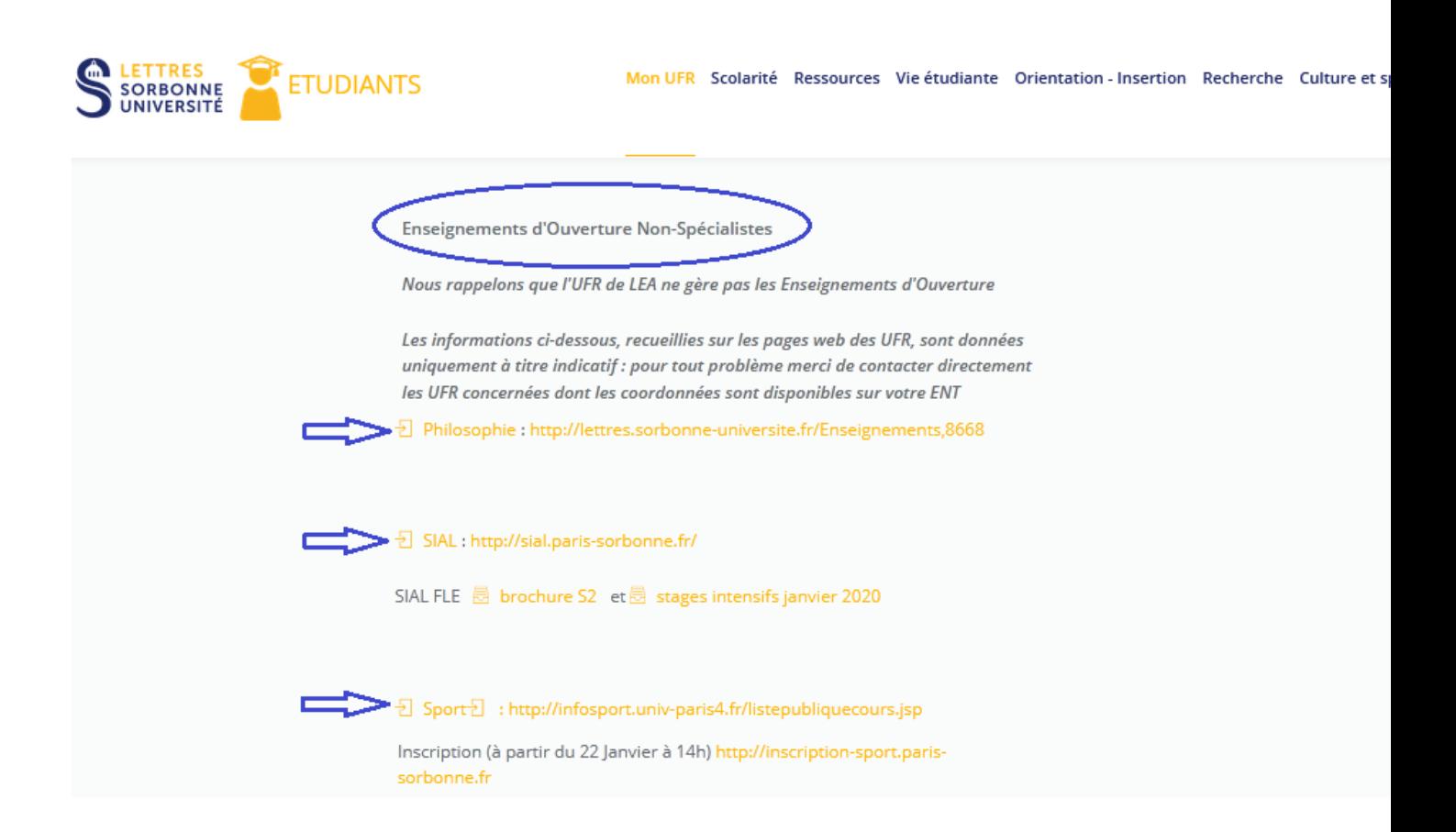

**NB**

### **Le choix des Groupes dans l'UE 1 Langues**

#### **1 ère Langue - UE Anglais**

En haut de l'écran en rouge peuvent apparaître les problèmes de chevauchements horaires à résoudre pour passer au tableau suivant. Si vous prévoyez de résoudre ces problèmes par la procédure de "demande de changement de groupe" expliquée en page 9 de ce<br>mémo, forcer le passage au tableau suivant en cliquant à nouveau sur le bouton en bas de la page "v

Pour chaque Cours, sélectionner le groupe du TD que vous avez choisi en préparant votre emploi du temps

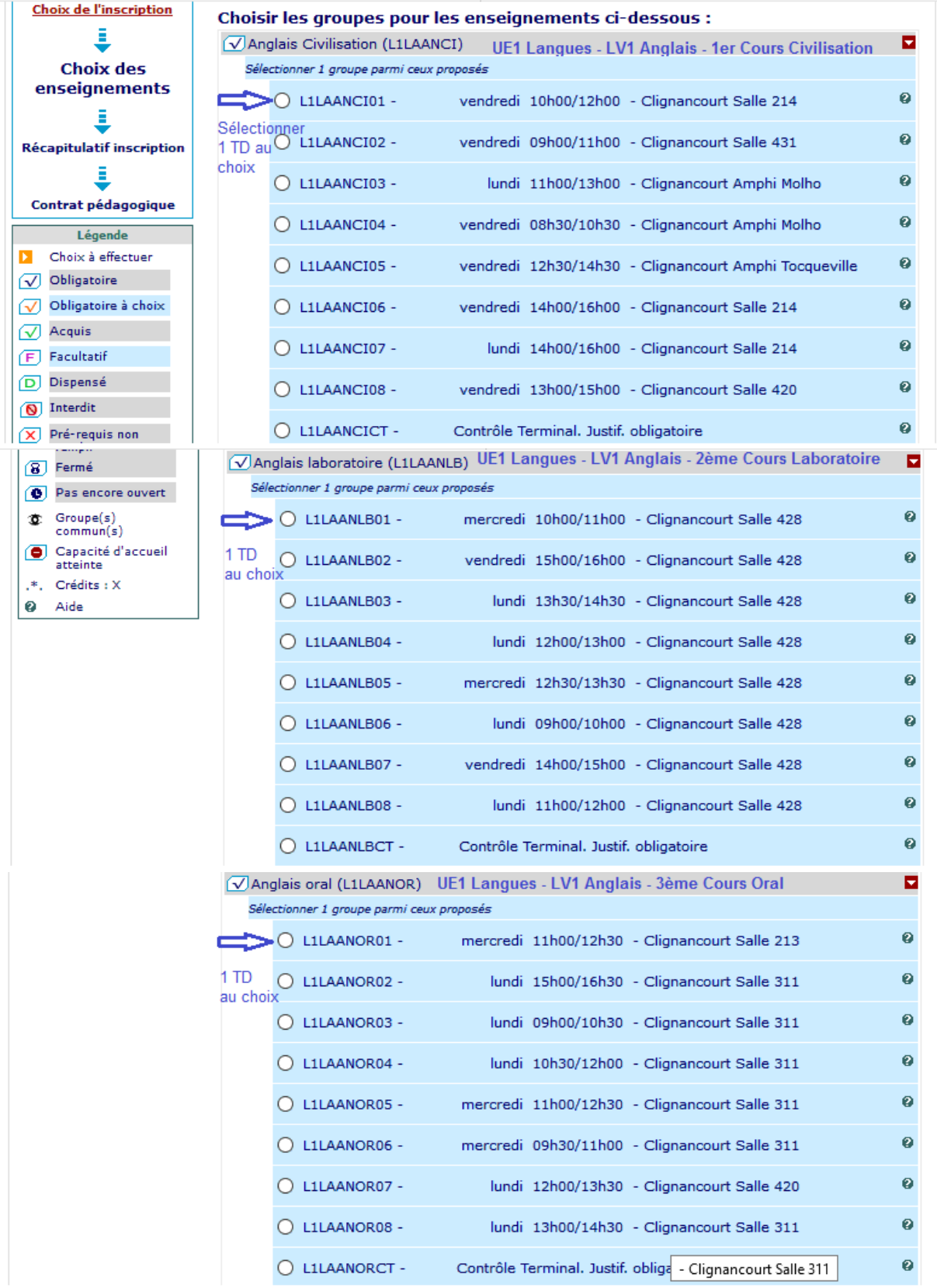

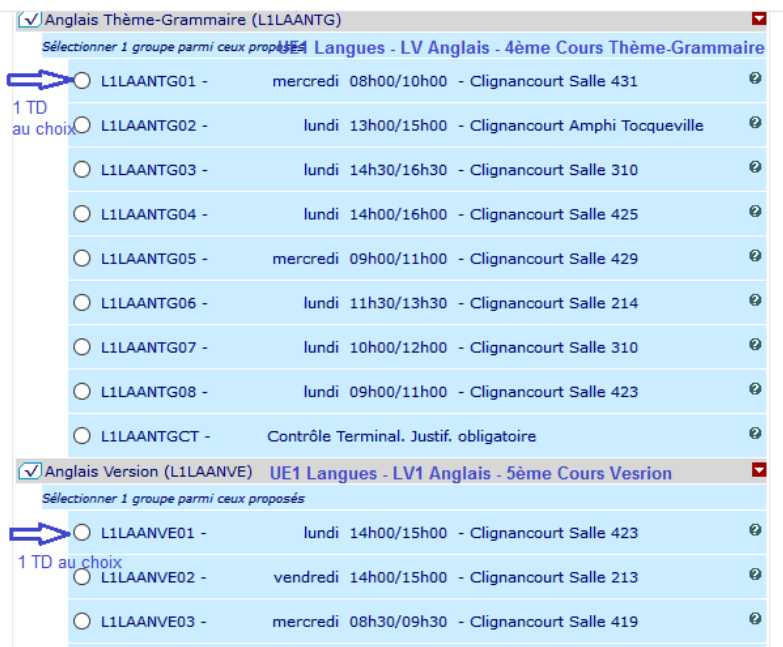

#### **2 ème Langue - UE Espagnol**

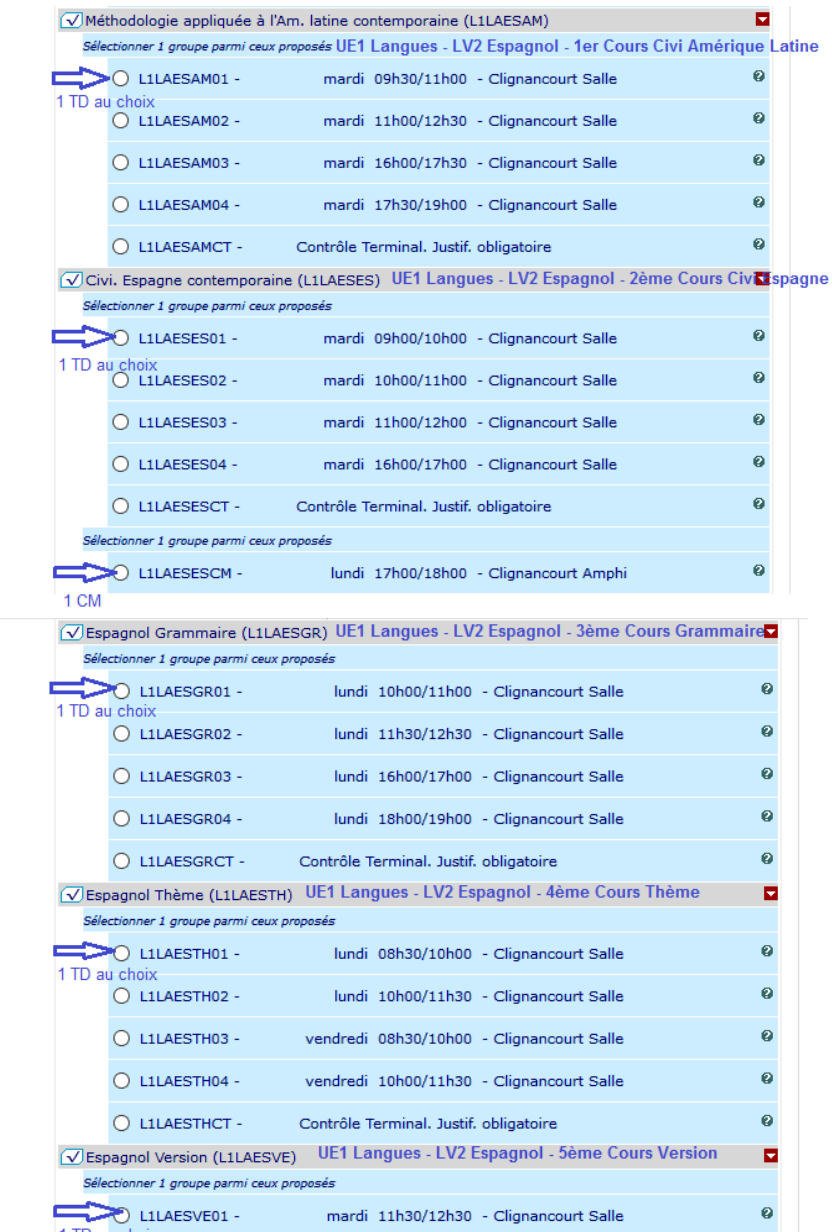

1 TD au choix

#### Comment faire si le Groupe de TD que j'avais choisi n'est plus disponible dans ceux proposés à l'IP ?

Si le Groupe de TD choisi est déjà complet, il est conseillé de cocher la dernière case « Contrôle Terminal CT Justificatif obligatoire » au bas du cours, d'aller jusqu'au bout de la procédure en la validant jusqu'au dernier tableau puis d'utiliser la procédure de Demande de Changement de Groupe disponible sur<https://ent.sorbonne-universite.fr/lettres-etudiants/fr/mon-ufr/lea/licences-1.html>

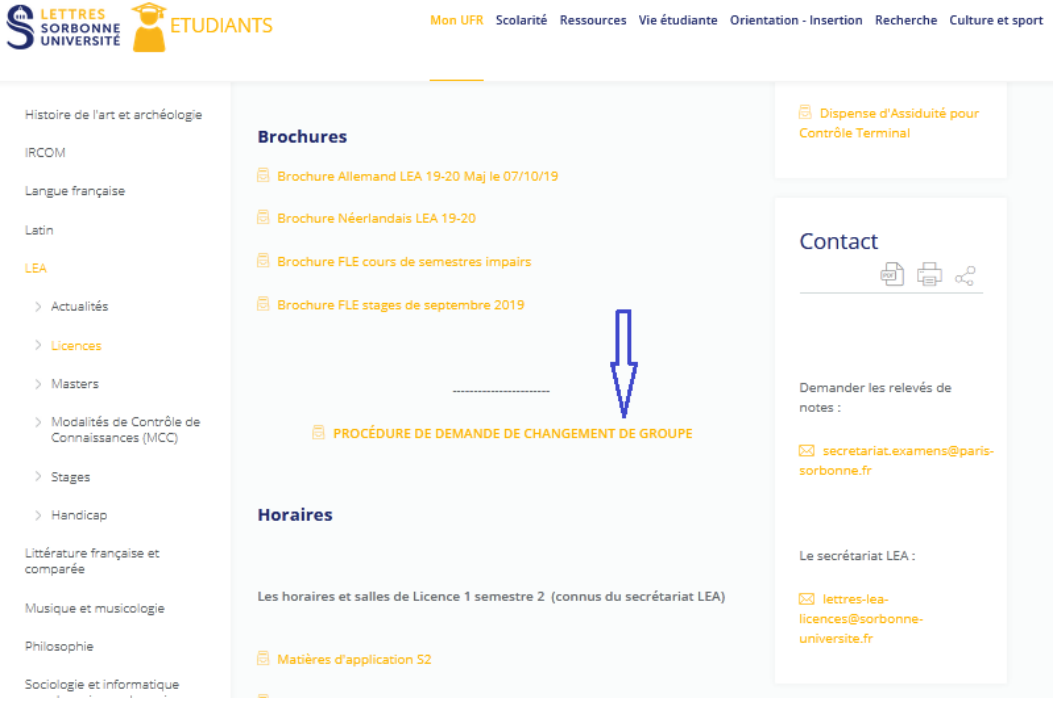

#### Comment faire si mon Emploi du Temps présente des chevauchements ?

Il est dans ce cas conseillé d'utiliser la procédure de Demande de Dispense d'Assiduité/Contrôle Terminal CT dont le formulaire est disponible dans les documents utiles sur la droite de la page <https://ent.sorbonne-universite.fr/lettres-etudiants/fr/mon-ufr/lea/licences-1.html>

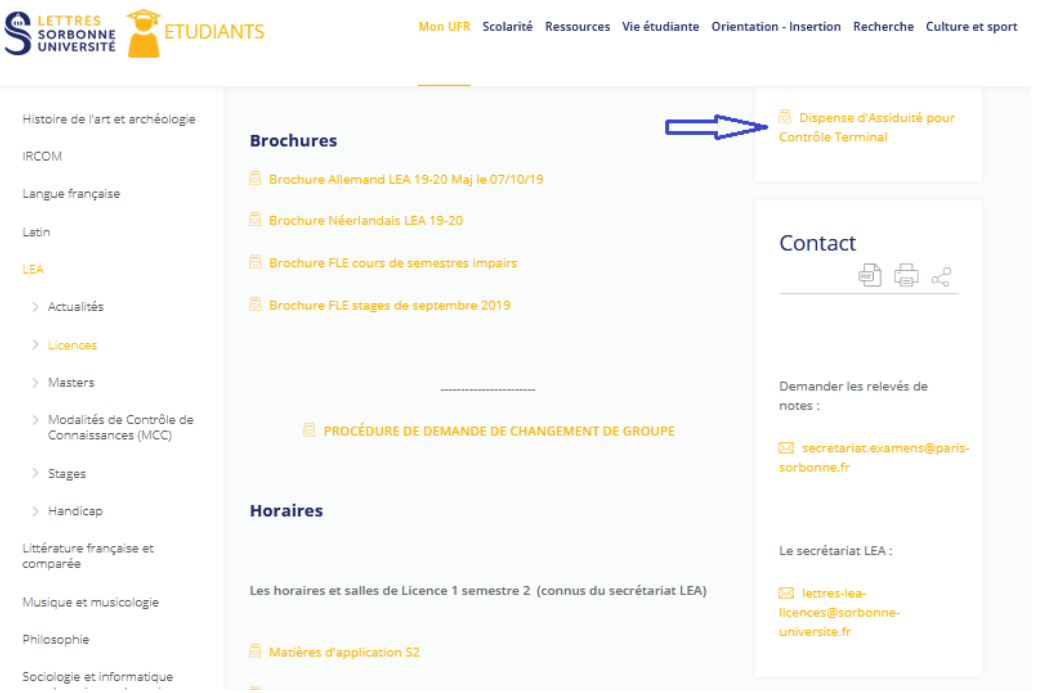

### **UE2 Matières d'Application - Tronc Commun**

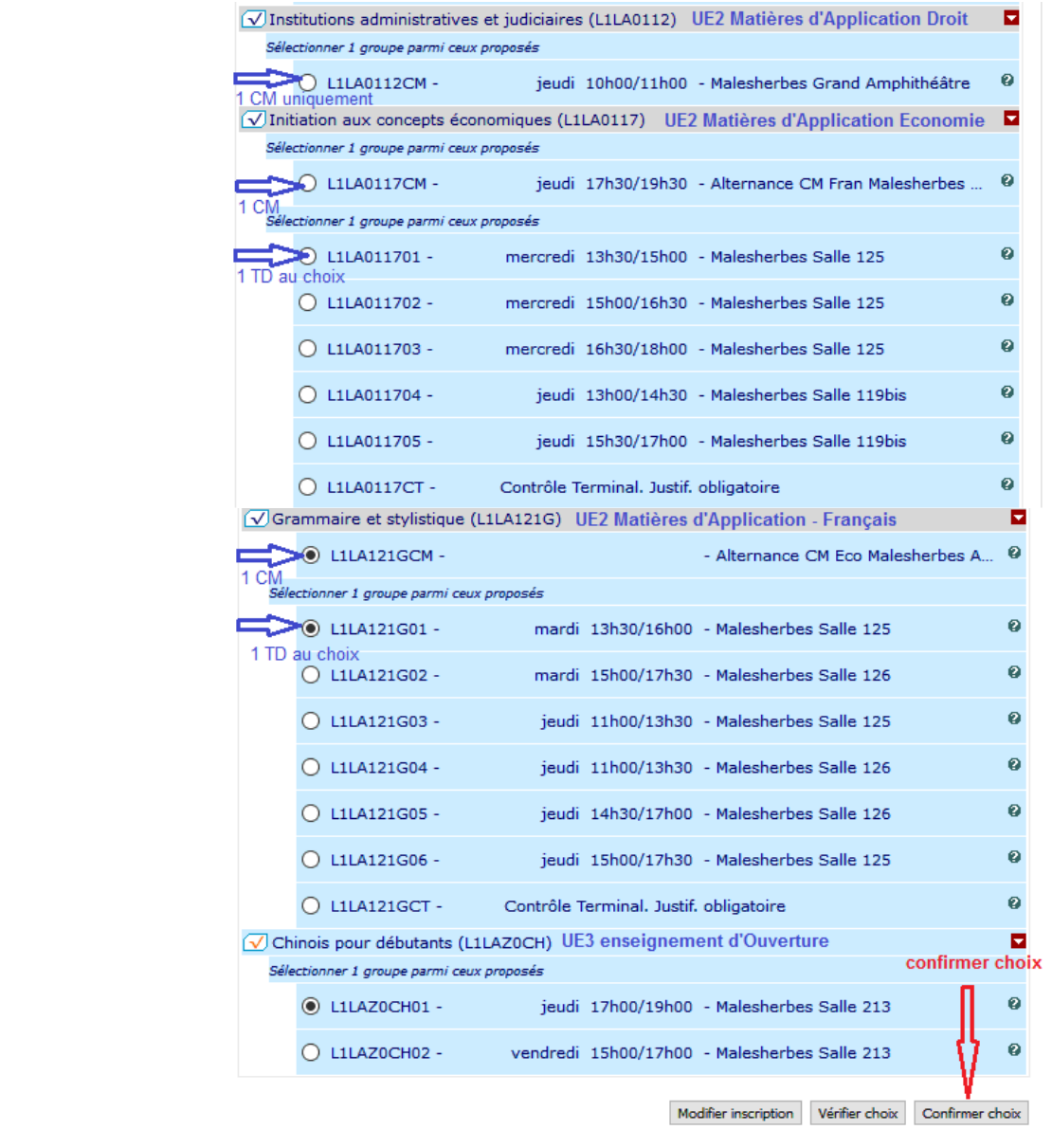

## **UE3 Enseignement d'Ouverture – le Choix effectué est automatiquement pris en compte**

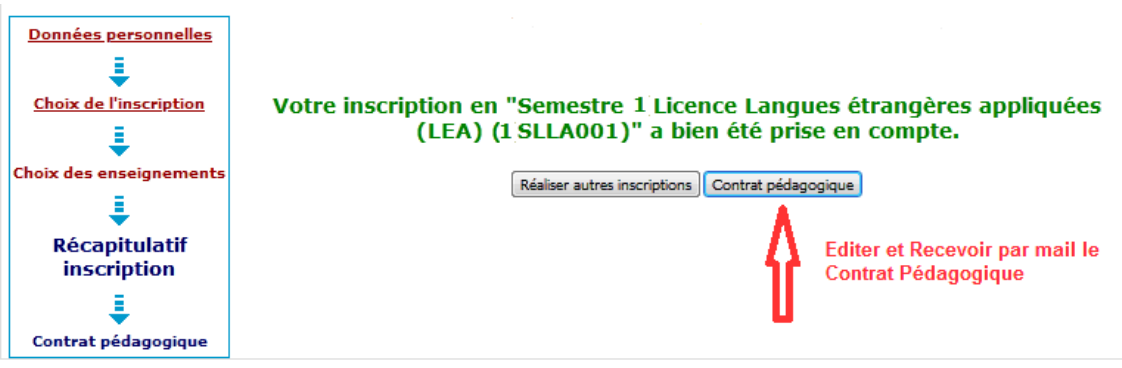

### *ème Pas : Récapitulatif et Validation définitive de l'Inscription Pédagogique*

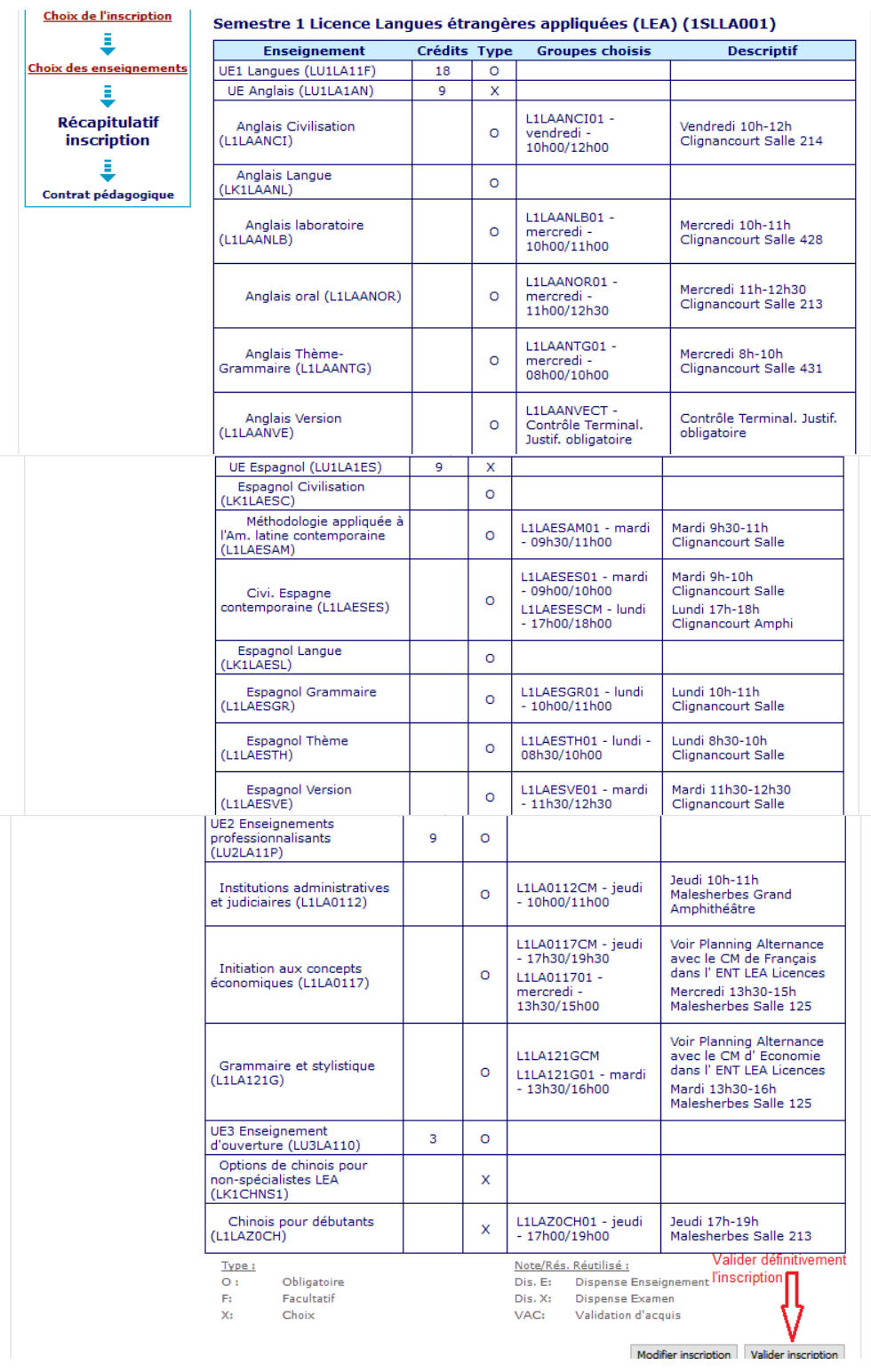

### *ème et dernier Pas : Réception du Contrat Pédagogique à l'adresse courriel indiquée*  **N.B : Votre IP ne sera prise en compte que si vous arrivez à ce dernier tableau**

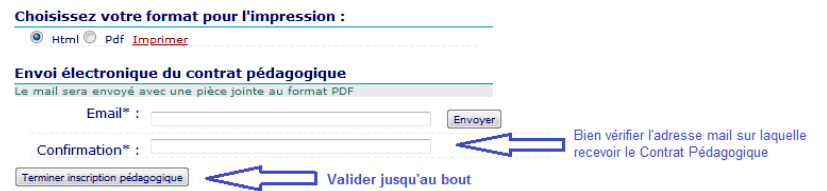